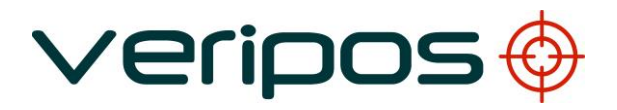

# VeriChart DGPS Coverage Chart Generator

# VERIPOS

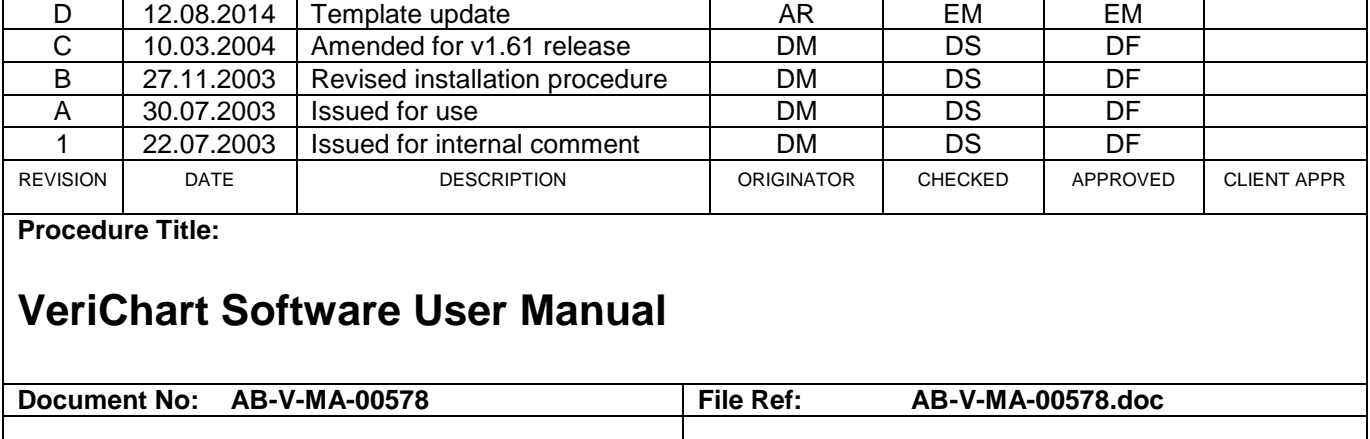

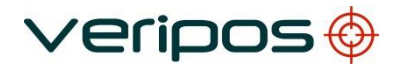

Procedure Title:<br>File Ref.:

# **CONTENTS**

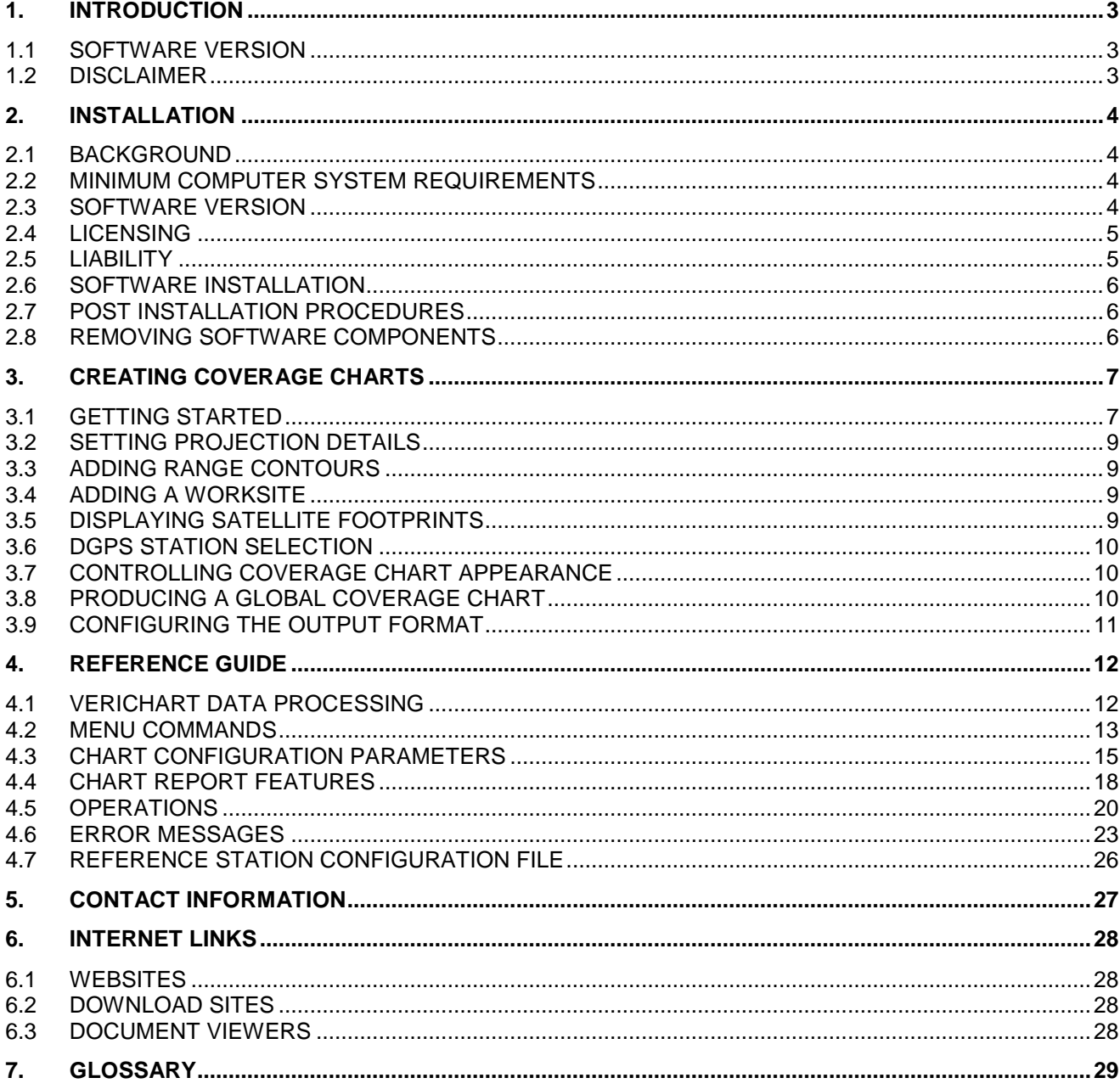

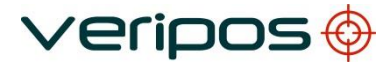

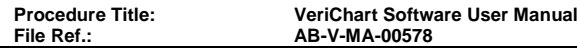

## <span id="page-2-0"></span>**1. INTRODUCTION**

VERIPOS VeriChart for Windows is a DGPS coverage chart report generator. VeriChart produces high quality reports for the VERIPOS network of DGPS reference stations.

## <span id="page-2-1"></span>1.1 SOFTWARE VERSION

The information in this manual pertains to VeriChart version 1.6X (versions 1.60 through 1.69).

## <span id="page-2-2"></span>1.2 DISCLAIMER

Under no circumstances shall VERIPOS be liable for incidental or consequential damages or related expenses resulting from the use of the VeriChart software application, or arising from the information contained in this manual. The user must account for any consequences resulting from malfunction of the software.

The information in this manual is believed to be accurate at time of writing. However, as part of VERIPOS' commitment to continually improve its products, services and specifications, VERIPOS reserves the right to make changes at any time without notice.

VeriChart comes with no warranty and no support.

## <span id="page-3-0"></span>**2. INSTALLATION**

#### <span id="page-3-1"></span>2.1 BACKGROUND

VeriChart requires third party software components to operate successfully. These are

- 1. The Generic Mapping Tools (GMT)
- 2. The netCDF library for Windows (required by GMT)
- 3. GNU Ghostscript

GMT is a collection of tools that allow users to manipulate geographical oriented data sets and produce PostScript® illustrations. GMT supports 25 common map projections and comes with support data such as coastlines, rivers, and political boundaries.

NetCDF (network Common Data Form) is an interface for array-oriented data access and a library that provides an implementation of the interface.

Veripos

GNU Ghostscript is an interpreter for the Adobe® PostScript® language enabling Postscript® documents to be converted to many different formats.

Section 4.1 provides additional information regarding the relationship between VeriChart and GMT / Ghostscript.

Further information on third party components can be obtained via the links given in Section 5.

Distributions of GMT, the netCDF library and GNU Ghostscript are included on the VeriChart installation.

#### <span id="page-3-2"></span>2.2 MINIMUM COMPUTER SYSTEM REQUIREMENTS

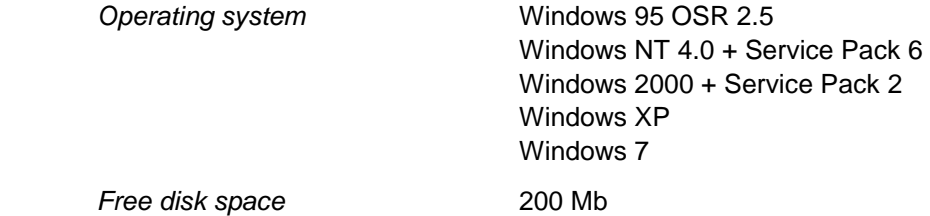

#### <span id="page-3-3"></span>2.3 SOFTWARE VERSION

VeriChart has been tested with the software components listed in Section 2.1 at the versions given below.

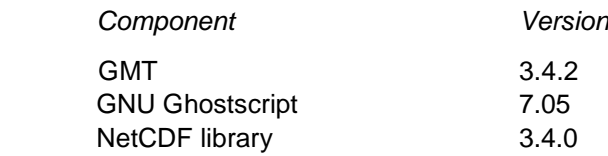

Operation of VeriChart with software components at versions other than these has not been tested and cannot be guaranteed.

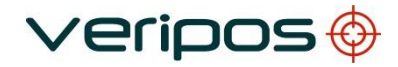

## <span id="page-4-0"></span>2.4 LICENSING

Each software component is distributed and installed under the terms of its own license agreement. The user must consent to the terms of the license prior to installation of the software component.

## <span id="page-4-1"></span>2.5 LIABILITY

VERIPOS disclaims any responsibility for or liability related to any of the software components listed in Section 2.1.

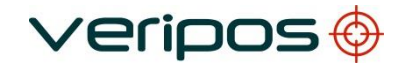

## <span id="page-5-0"></span>2.6 SOFTWARE INSTALLATION

#### **2.6.1 Installation from CD**

A bundled distribution of VeriChart incorporating third party components is included on the VeriChart CD as a self-installing setup file *VeriChart\_setup\_XXX.exe* where XXX is the version number of the application.

To install VeriChart simply run *VeriChart\_setup\_XXX.exe* and follow the on-screen instructions.

#### <span id="page-5-1"></span>2.7 POST INSTALLATION PROCEDURES

Once the installation process is complete VeriChart needs to be configured before it can be used to produce reports. Post-installation configuration covers set-up of system paths and (optionally) user paths.

#### **2.7.1 Starting VeriChart for the first time**

A shortcut to VeriChart is set up as part of the installation process in the Start Menu under *Programs*  → *VERIPOS*.

Select the shortcut to start VeriChart.

#### **2.7.2 Configure system paths**

Configuration of system paths is mandatory. The installation process provides a default system path configuration and this should not require alteration. Refer to section 4.5.1 for details.

#### **2.7.3 Configure user paths**

Configuration of user paths is optional and may be omitted. The installation process provides a default user path configuration. Refer to Section 4.5.2 for details.

#### **2.7.4 Produce a sample coverage chart**

When system and user paths are configured VeriChart is ready for use and can be tested by generating a report from one of the sample configurations provided. A step by step guide to producing a sample coverage chart is given in Section 3.1.

#### <span id="page-5-2"></span>2.8 REMOVING SOFTWARE COMPONENTS

The VeriChart application and associated components can be uninstalled using the standard Windows Control Panel *Add/Remove Programs* mechanism.

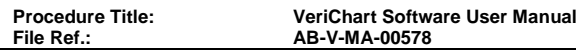

## <span id="page-6-0"></span>**3. CREATING COVERAGE CHARTS**

#### <span id="page-6-1"></span>3.1 GETTING STARTED

The easiest way to become familiar with producing VeriChart coverage chart reports is to use the sample configurations supplied with VeriChart. These configurations produce coverage charts of the main VERIPOS operating regions (Table 3-1).

#### **Table 3-1 Sample VeriChart Configuration Files**

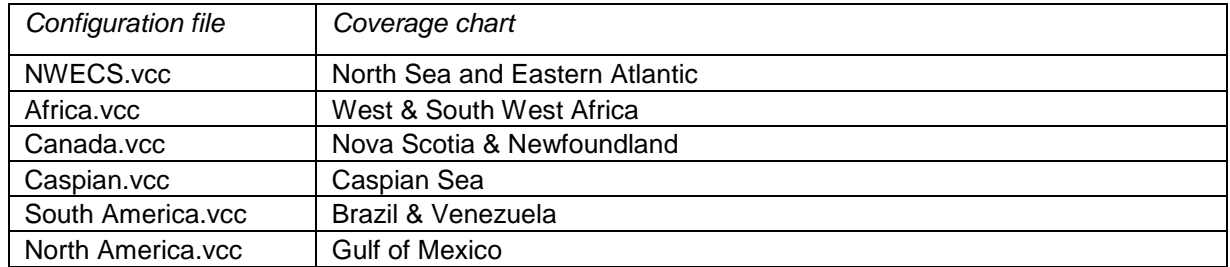

The sample configuration files are located in the *Config* directory of the VeriChart installation.

#### Note

The sample configurations produce Adobe® Portable Document Format (PDF) format report files.

## **3.1.1 Load a sample configuration**

To load, for example, the sample Caspian Sea configuration (Caspian.vcc) into VeriChart

- 1. From the menu, select *File - Open*.
- 2. Select the Caspian.vcc file using the File Open Dialog.

#### **3.1.2 Generate the coverage chart report**

To produce a report from the Caspian configuration loaded in 3.1.1

- 1. From the menu, select *Tools Generate report*.
- 2. Wait for the report to be produced (the mouse cursor changes to an hourglass until the report is complete).
- 3. If the *View report* option [4.2.3.1] is selected then the report will be automatically displayed in a PDF document viewer.

Report files are by default written to the *Reports* directory of the VeriChart installation. The report produced should be similar to that shown in Figure 3-1.

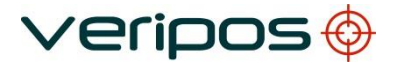

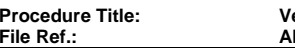

## **Figure 3-1 North Sea Coverage Chart Report**

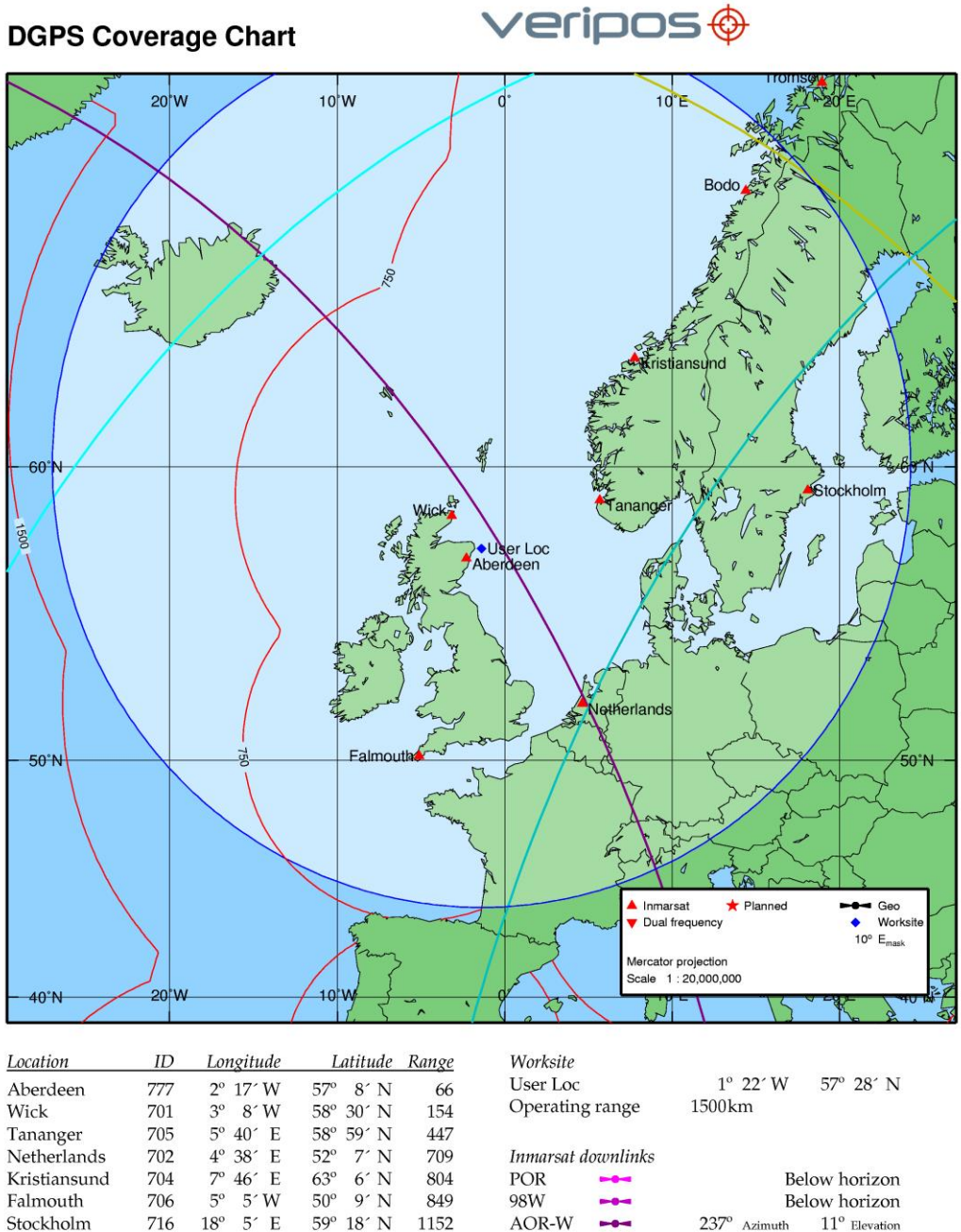

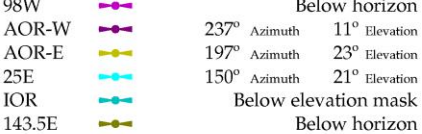

Notes Ranges are as indicated in kilometres.

12 August 2014<br>VeriposStations\_19August11.txt [D1224C2E] Reference date Station file

703

711

708

 $14^{\rm o}$  24 $^\circ$  E

 $18^{\rm o}$ 56 $^\circ$  E

 $11^{\circ}$   $11'$  E

 $67^{\circ}$  17' N

69° 39′ N

 $44^{\circ}$  30 $^{\circ}$  N

1356

1674

1685

25E

**IOR** 

Untitled.vcc

Bodo

Tromso

Bologna

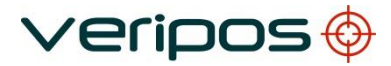

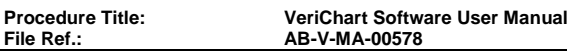

#### <span id="page-8-0"></span>3.2 SETTING PROJECTION DETAILS

The bounding region of a coverage chart map (the region of the globe displayed on the chart) is controlled by the selection of map projection and scale.

VeriChart supports several map projections (Table 3-2). **Table** 

#### **3-2 VeriChart map projections**

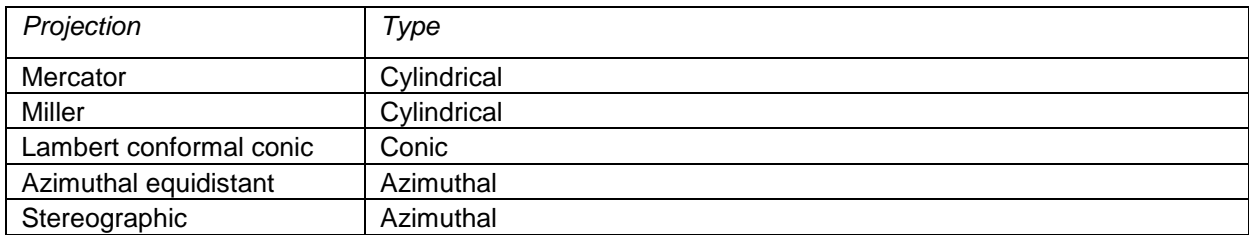

Projections are selected from the *Projection* pull-down list box. The map

scale is selected from the *Scale* pull-down list box.

The central meridian (Longitude) and parallel (Latitude) together with the projection and scale define the region displayed in the coverage chart.

If a Lambert projection is selected then entry of two standard parallels is also required. The standard parallels are usually chosen at 1/6 and 5/6 of the latitude range of the map.

Choosing a projection is mostly a matter of personal preference. Some projections look better than others do at certain scales and global regions. As a general rule large-scale maps of equatorial & mid-latitude regions appear better using a cylindrical projection, regions closer to the poles a conic or azimuthal projection.

## <span id="page-8-1"></span>3.3 ADDING RANGE CONTOURS

A DGPS range contour is added to the coverage chart by entering a range value in one of the four *Contours* controls.

Entering a value of zero disables display of the contour.

Up to four contours can be displayed on the coverage chart.

#### <span id="page-8-2"></span>3.4 ADDING A WORKSITE

To add a worksite location to the coverage chart select the *Display worksite* checkbox and supply a name and location (in degrees) for the worksite in the *Name* and *Location* edit controls.

A ring of constant range can be displayed centred on the worksite by selecting the *Range ring*  checkbox and entering a value for the ring radius.

If a range ring has been selected and the *Spotlight* checkbox is also selected then the area within the range ring will be highlighted on the chart.

## <span id="page-8-3"></span>3.5 DISPLAYING SATELLITE FOOTPRINTS

The circles of visibility of the VERIPOS-I service downlink satellites are displayed on the coverage chart if the *Inmarsat footprints* checkbox is selected.

All points within each circle have an elevation angle to the respective satellite greater than or equal to the *Emask* setting.

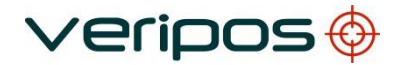

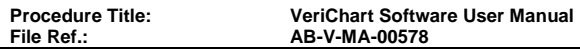

## <span id="page-9-0"></span>3.6 DGPS STATION SELECTION

The inclusion of DGPS reference stations in a coverage chart report depends on the bounding region of the chart [3.2] and the station selection options.

VeriChart has three main reference station categories which can be included in the report in any combination.

- Inmarsat stations Stations forming the VERIPOS-I network
	- HF stations Stations forming the VERIPOS-HF network
- Planned stations Locations under consideration for future network expansion

Reference stations are included in the coverage chart by selecting the *Inmarsat*, *HF* or *Planned*  Station options checkboxes.

## <span id="page-9-1"></span>3.7 CONTROLLING COVERAGE CHART APPEARANCE

The appearance of the coverage chart can be modified by these configuration options.

*1. Grid interval*

Sets the latitude and longitude gridline intervals.

*2. Station labels*

Stations displayed on the coverage map can be labelled by their location, RTCM ID or have no label.

- *3. Label border* This option places a border around each station label, which improves clarity in some situations.
- *4. List order*

The reference station list [4.4.4] can be sorted by RTCM ID, station location (name) or by the range to the worksite (if selected).

## <span id="page-9-2"></span>3.8 PRODUCING A GLOBAL COVERAGE CHART

The global coverage chart option produces a report where the bounding region of the coverage chart map is global.

The report contains no station list [4.4.4] or worksite information [4.4.5]. To create

a global report select the *Global coverage chart* checkbox.

The projection parameters for a global report are fixed other than the choice of a central meridian.

All other chart options are available for selection.

**Veripos** 

**Procedure Title: VeriChart Software User Manual File Ref.: AB-V-MA-00578**

## <span id="page-10-0"></span>3.9 CONFIGURING THE OUTPUT FORMAT

VeriChart supports a number of document formats

- Adobe<sup>®</sup> PostScript<sup>®</sup> (PS)
- Adobe<sup>®</sup> Portable Document Format (PDF)
- JPEG file format (JPG)
- Portable Network Graphics (PNG)
- Tagged Image File Format (TIF)
- Windows bitmap (BMP)

The document format is selected by from the *Format* pull-down list box.

The resolution of the report file in dots per inch (dpi) is set by the value in the *Resolution* control. Resolutions up to 600 dpi are supported.

If JPEG output is selected then a JPEG Quality factor can be entered in the *Quality* control. A JPEG quality factor of 100 produces the best quality output (but with the least compression).

Finally the orientation of the document (portrait or landscape) is selected using the *Orientation* radio buttons.

Note that the native format of coverage chart documents is PostScript® and that the content is mostly vector data. Either PostScript® or Adobe® PDF is the most suitable format for the output document.

The BMP or TIFF raster formats are uncompressed and so the size of the document may be very large, up to 25Mb using a high resolution.

The PNG and JPEG raster formats use compression and will produce a reasonably sized document even at high resolution The PNG format provides better image quality but its use is not widespread.

Links to some downloadable document viewers are given in Section 5.3.

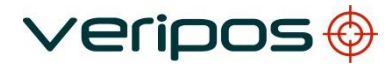

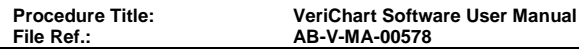

## <span id="page-11-0"></span>**4. REFERENCE GUIDE**

#### <span id="page-11-1"></span>4.1 VERICHART DATA PROCESSING

This section describes the process of generating a coverage chart report and the relationship between VeriChart and third party software components.

VeriChart compiles a coverage chart from three data sources

- 1. A user configuration file (vcc document)
- 2. A station configuration file
- 3. DGPS range contour files

Information contained in the user configuration file controls the layout and content of the report. The station configuration file holds information on the VERIPOS DGPS network and the range contour files are the source of range contours in the coverage chart itself.

When a report is generated VeriChart produces a script of GMT commands, which is then executed to produce an intermediate report in Adobe<sup>®</sup> PostScript<sup>®</sup> format.

If the requested output format is something other than PostScript® then the intermediate report is processed by the GNU Ghostscript interpreter to produce a final report in the desired format.

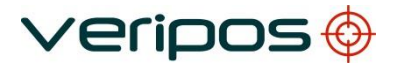

<span id="page-12-0"></span>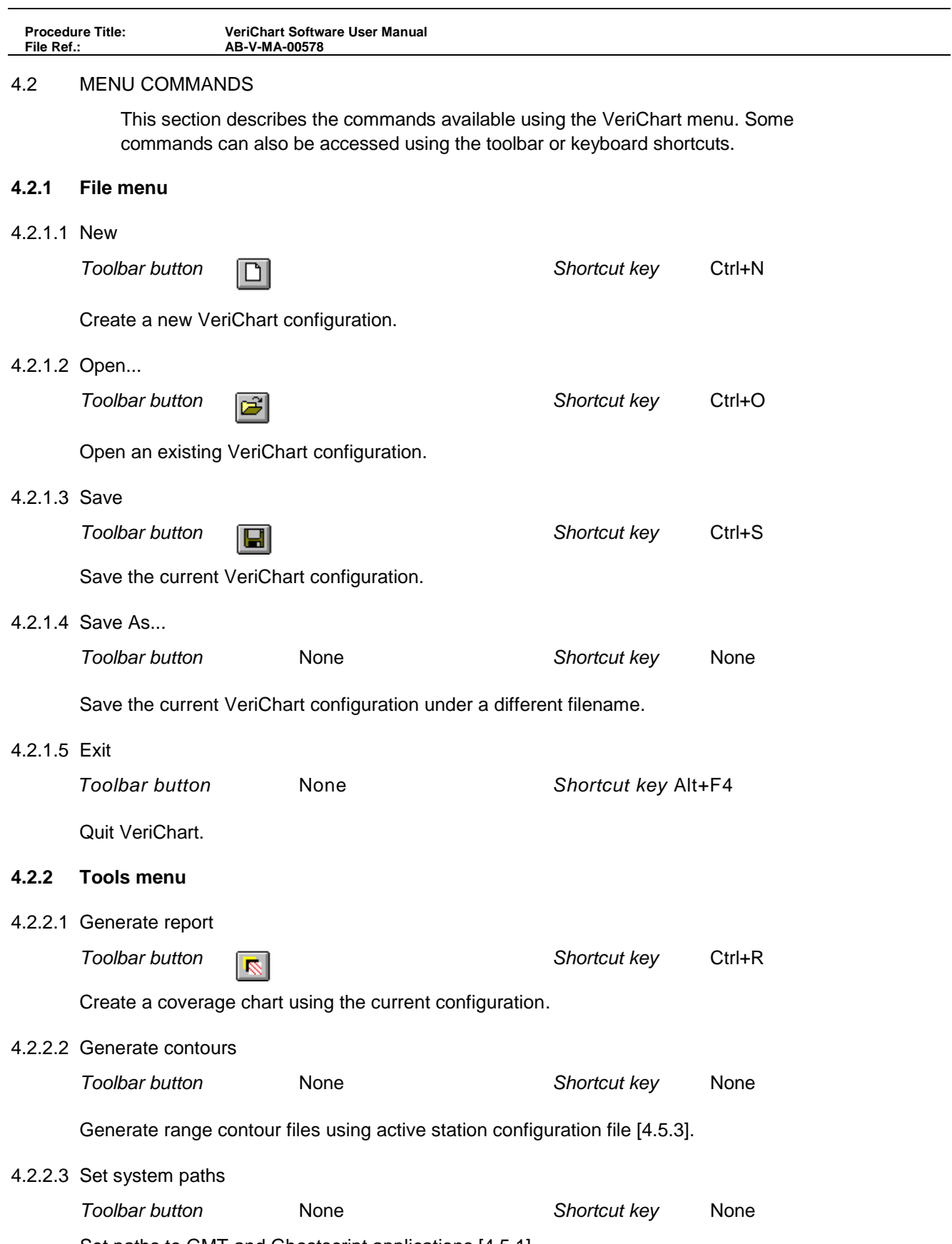

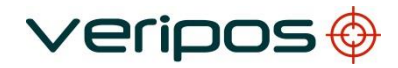

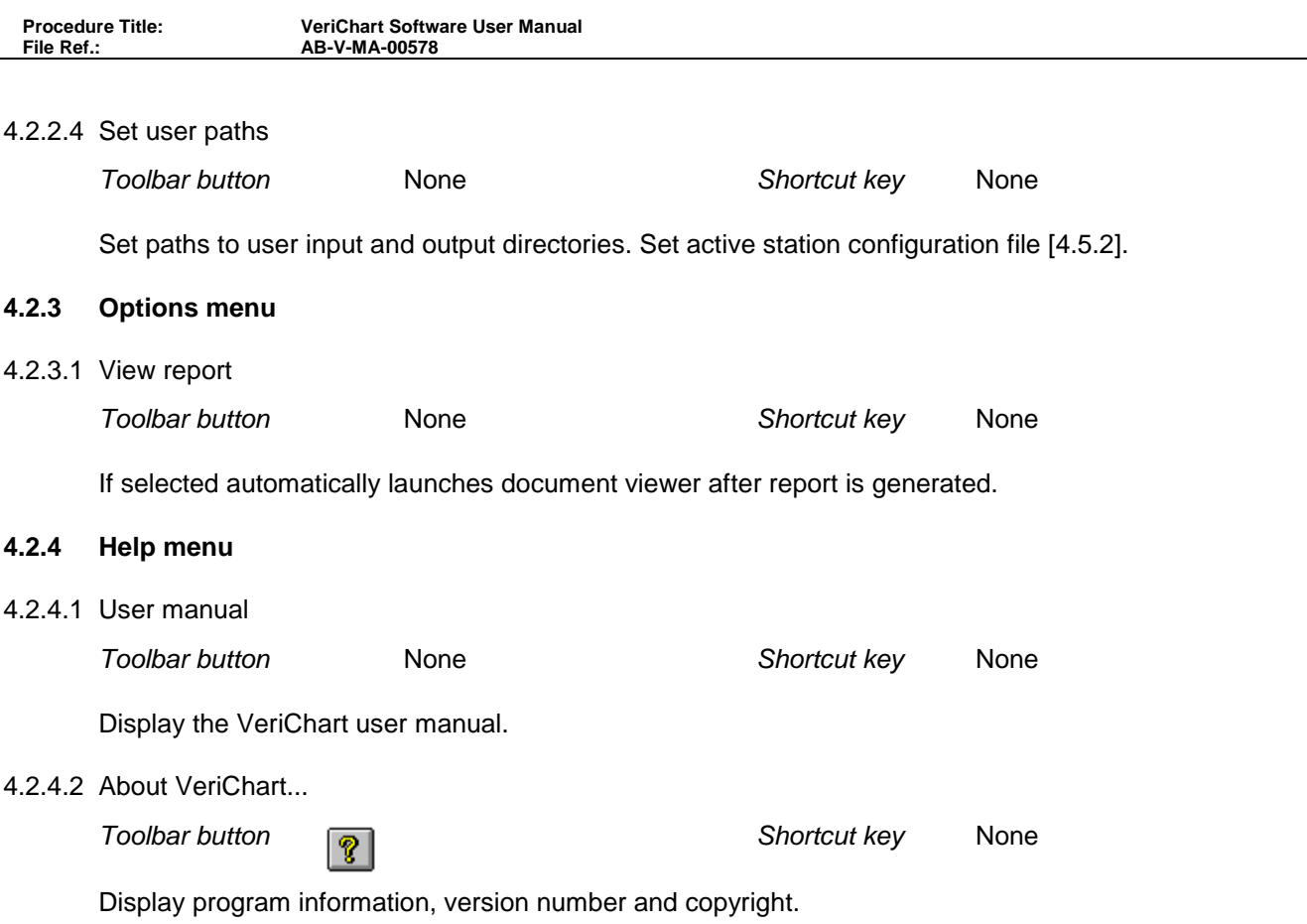

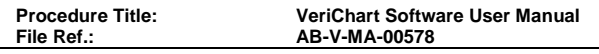

# <span id="page-14-0"></span>4.3 CHART CONFIGURATION PARAMETERS

This section provides a detailed description of coverage chart configuration parameters. Configuration parameters are set using the controls in the VeriChart application window (Figure 4-1).

## **Figure 4-1 VeriChart application window**

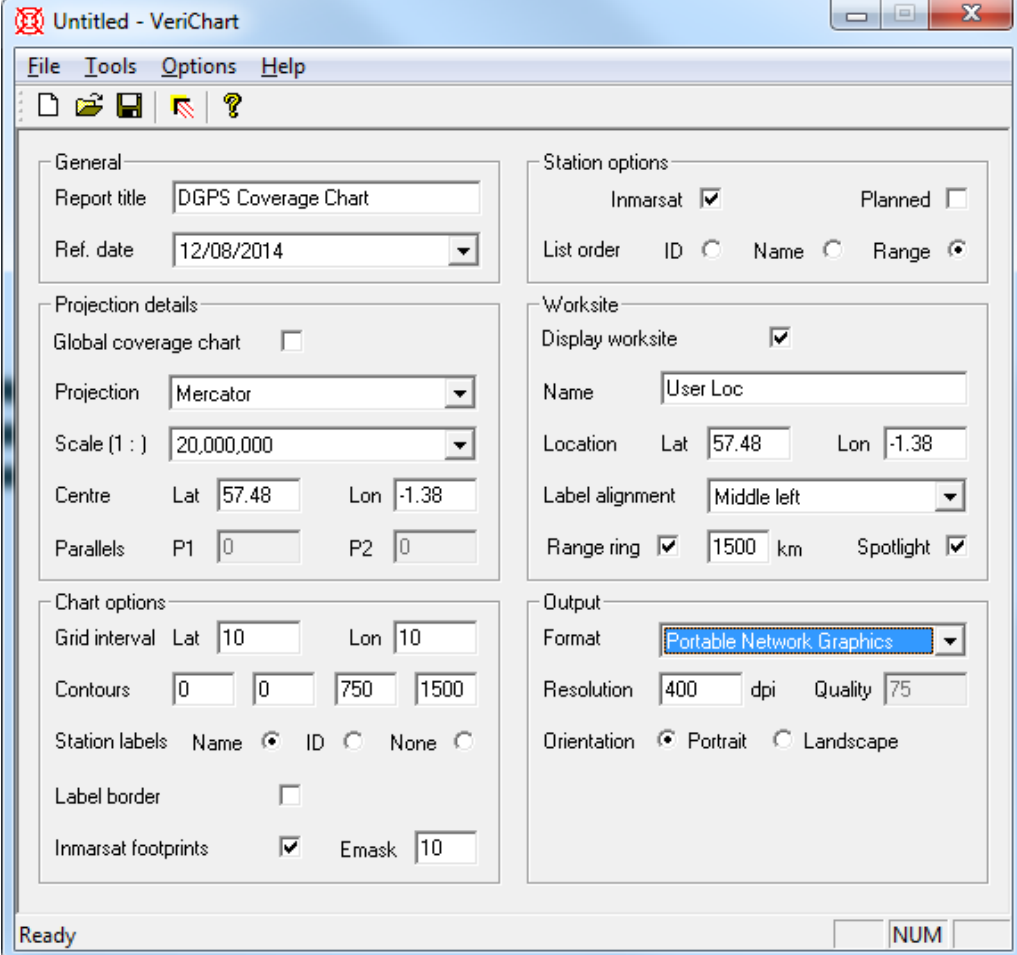

## **4.3.1 General**

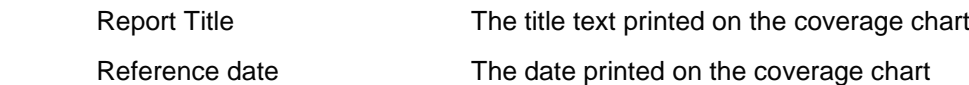

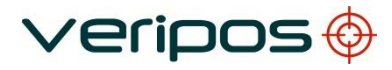

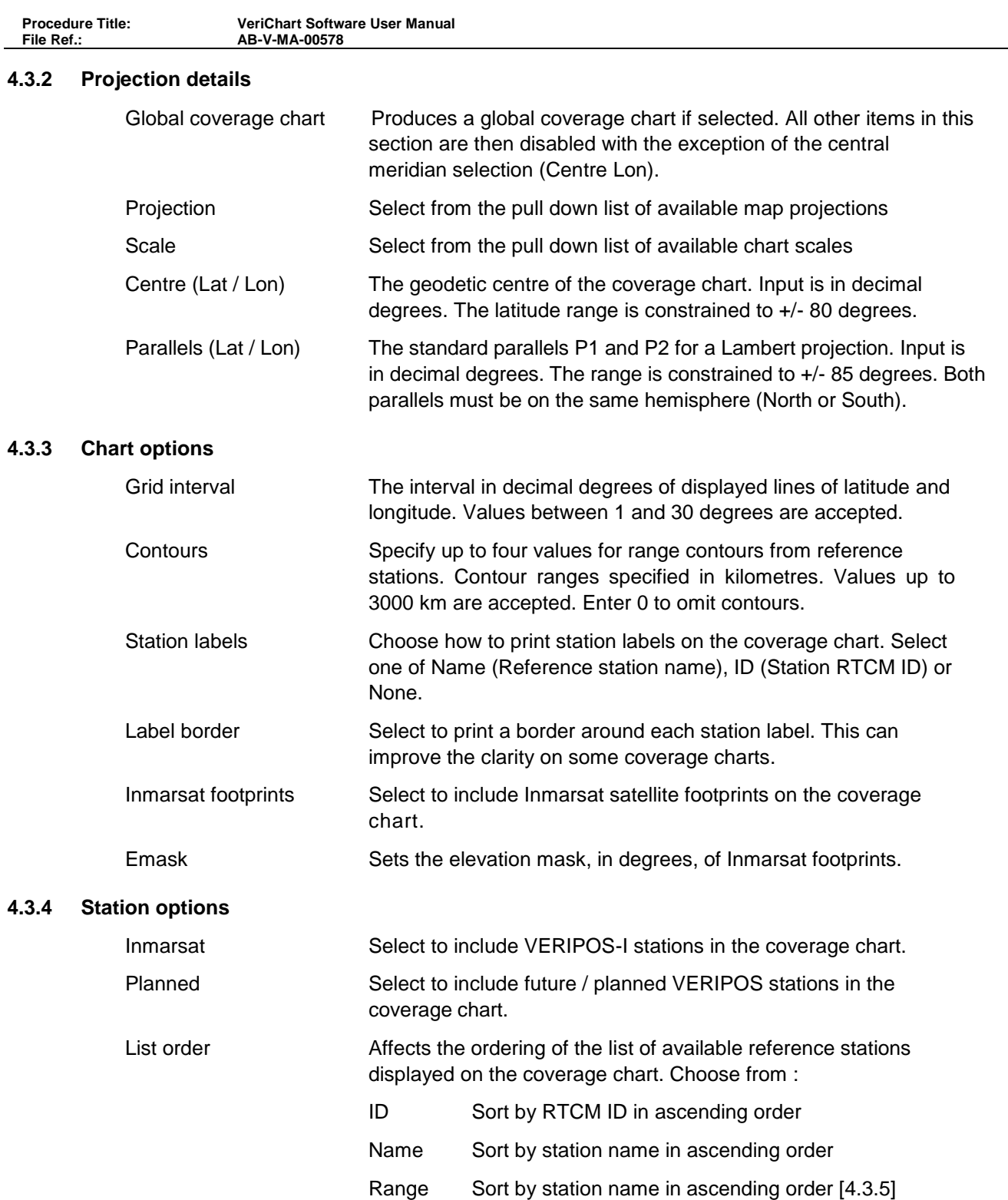

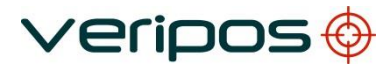

**File Ref.: AB-V-MA-00578**

**Procedure Title: VeriChart Software User Manual**

# **4.3.5 Worksite**

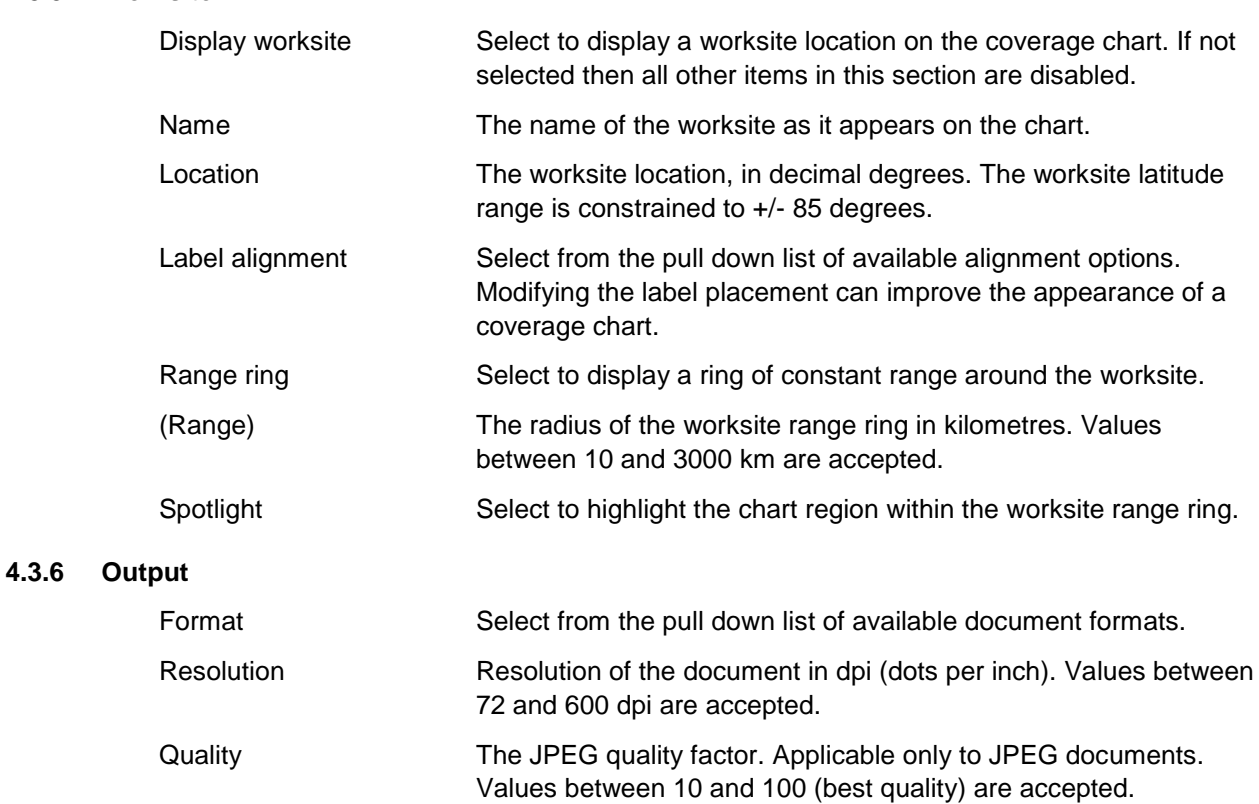

Orientation Select the orientation of the coverage chart (portrait or landscape).

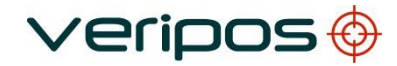

## <span id="page-17-0"></span>4.4 CHART REPORT FEATURES

This section describes the features available on a coverage chart report, illustrated by the sample report in Figure 4-2.

#### **4.4.1 Report header**

The report header displays the title of the report

#### **4.4.2 Coverage map**

The coverage map is the main feature of the report. It can display

- A high resolution coastline map of the selected region
- The location of VERIPOS reference stations
- Up to four DGPS range contours. Each contour is a line of constant range to the nearest reference station in the VERIPOS DGPS network
- The worksite location
- A ring of constant range from the worksite (which may be highlighted)
- Footprints of the VERIPOS-I service downlink satellites with a user selectable elevation mask

## **4.4.3 Map key**

The map key provides a legend for the coverage map symbols. In addition it displays details of

- The map projection
- The scale of the map
- The elevation mask used in the generation of satellite footprints (if selected)

## **4.4.4 Reference station list**

A list of VERIPOS DGPS reference stations located within the bounding region of the chart. Each

entry details

- The location of the reference station
- The RTCM ID (Address)
- The geodetic co-ordinates of the station
- The range in kilometres from the station to the worksite (if selected)

A maximum of 18 stations can be displayed on a single report. If the chart region contains more than 18 stations then changing the station list sort order [4.3.4] may be considered to ensure that stations of interest are included in the list.

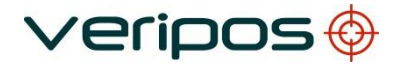

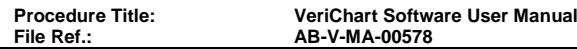

## **4.4.5 Worksite information**

If a worksite is selected then the following details are provided on the report

- The worksite name
- The geodetic co-ordinates of the worksite
- The radius in kilometres of the worksite range ring (if selected)

## **4.4.6 Inmarsat downlink details**

A list of Inmarsat geostationary satellites that provide current or future VERIPOS-I services. Each entry contains a coloured symbol matching the satellite footprint shown in the coverage map.

If a worksite is selected the direction (azimuth and elevation) from the worksite to each satellite is displayed.

#### **4.4.7 Notes**

A set of informational notes regarding the VERIPOS DGPS service.

#### **4.4.8 Report footer**

The report footer displays

- The reference date of the report
- The name and build ID of the station file used to generate the report
- The name of the chart configuration file used to generate the report

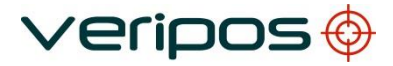

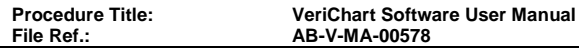

## <span id="page-19-0"></span>4.5 OPERATIONS

## **4.5.1 System path configuration**

VeriChart access to third party software components is set through the *System path configuration* dialog.

To open the dialog (Figure 4-3) select *Tools* → *Set system paths* from the menu. **Figure 4-**

#### **3 System path configuration dialog**

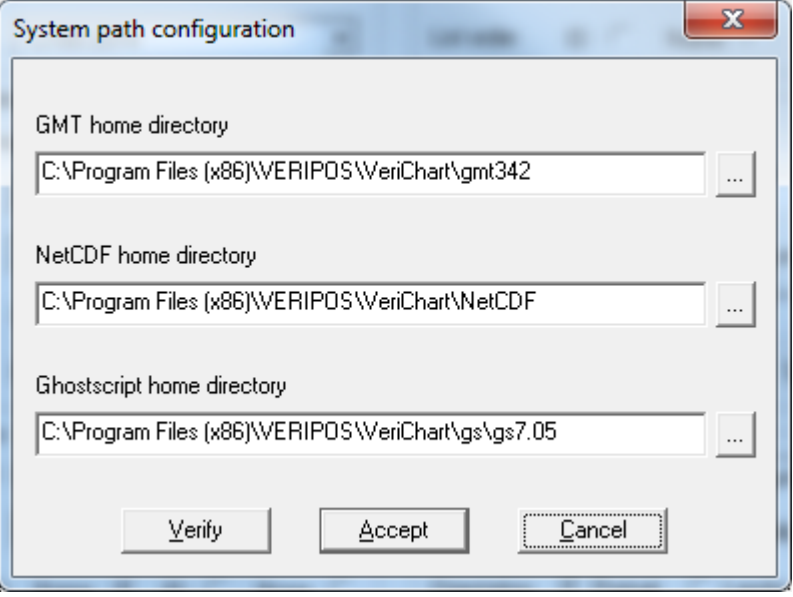

The dialog displays the current settings for the paths to the home directories for GMT, netCDF & Ghostscript applications. The home directory in each case is the directory immediately above the Bin directory.

Figure 4-3 shows the path settings required after a typical installation of software components from the VeriChart CD.

Selecting the browse button to the right of the edit control displays a directory browse dialog that may be used to set the path.

The actions of the buttons at the bottom of the dialog are as follows.

- *Verify* Check that the three paths are valid
- *Accept* Update the VeriChart configuration with these path values
- *Cancel* Cancel the operation and retain existing path settings

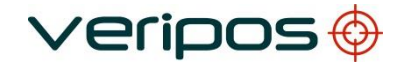

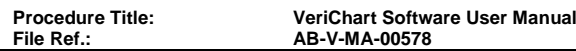

## **4.5.2 User path configuration**

To open the user path configuration dialog (Figure 4-4) select *Tools* → *Set user paths* from the menu.

## **Figure 4-4 User paths dialog**

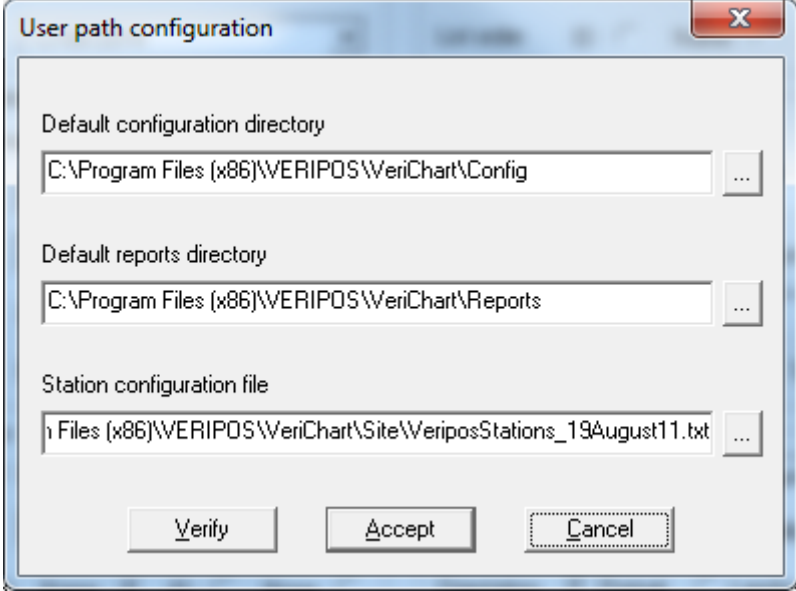

The dialog allows the following settings to be modified

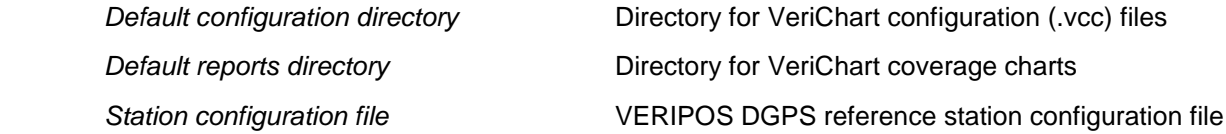

Selecting the browse button to the right of the edit control displays a directory browse dialog that may be used to set the path.

The actions of the buttons at the bottom of the dialog are as follows.

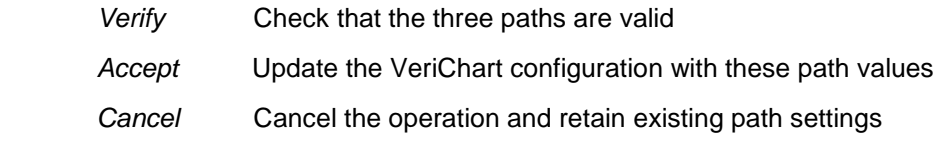

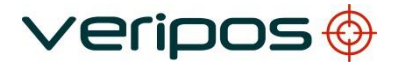

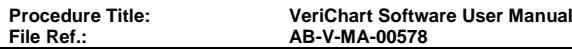

## **4.5.3 Contour generation**

Range contour files are used in the generation of coverage chart contours. The files must be regenerated whenever the station configuration file [4.7] is modified or updated.

From the menu select *Tools* → *Generate contours*. A confirmation dialog is displayed (Figure 4-5).

#### **Figure 4-5 Contour confirmation dialog**

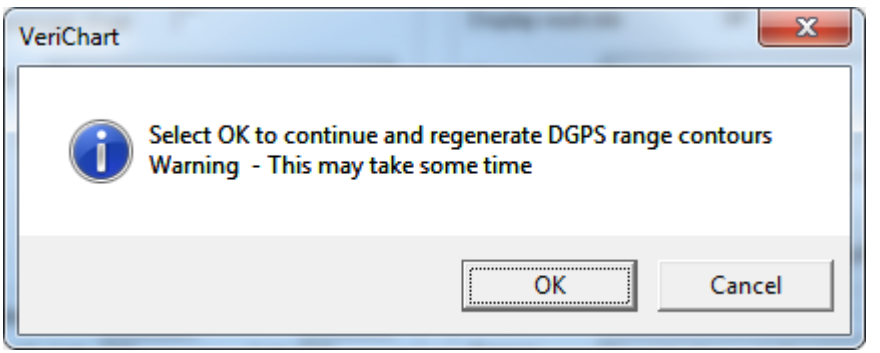

Select *OK* to confirm contour generation

The contour generation status dialog is then displayed (Figure 4-6).

#### **Figure 4-6 Contour generation status dialog**

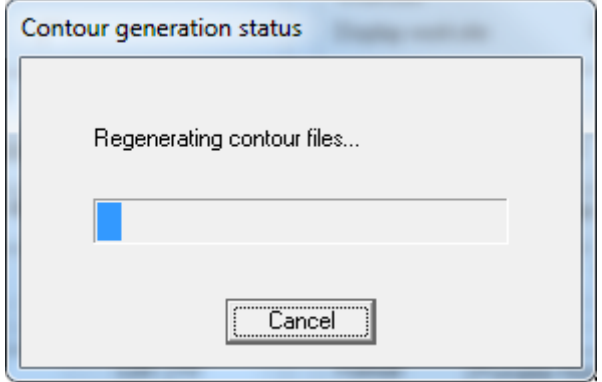

Contour file generation takes some time, typically 5 - 10 minutes. You may cancel the operation at any time but contour files will not be created until the process has run to completion.

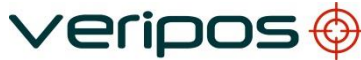

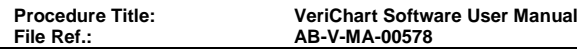

#### <span id="page-22-0"></span>4.6 ERROR MESSAGES

Error messages are displayed in pop-up dialogs when a fault condition arises in program execution.

Most error messages are self-explanatory and resolution is straightforward. Other

specific error messages are given below grouped by program operation.

Given the complexity of Windows systems the suggested resolution of each error can only be a *most probable* solution.

#### **4.6.1 System and user path errors**

System and user paths are checked prior to contour or report generation. Specific VeriChart, GMT, netCDF and Ghostscript files are tested to ensure that system and path settings are correct. If any files are not located then an error is reported.

The general form of the message is given below.

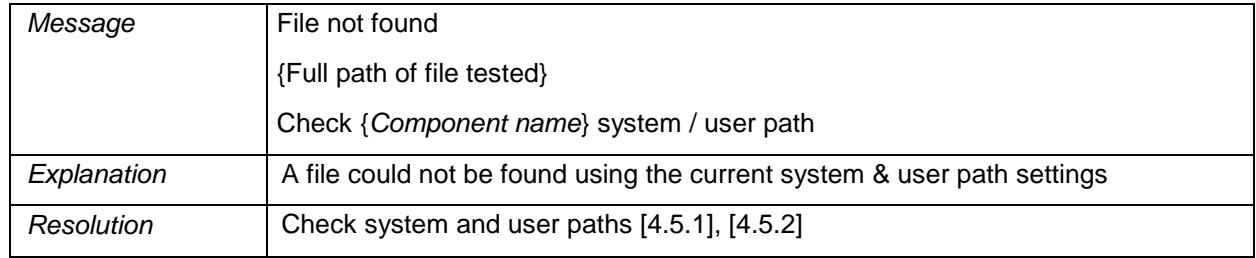

## **4.6.2 Contour generation errors**

Errors arising from the contour generation operation.

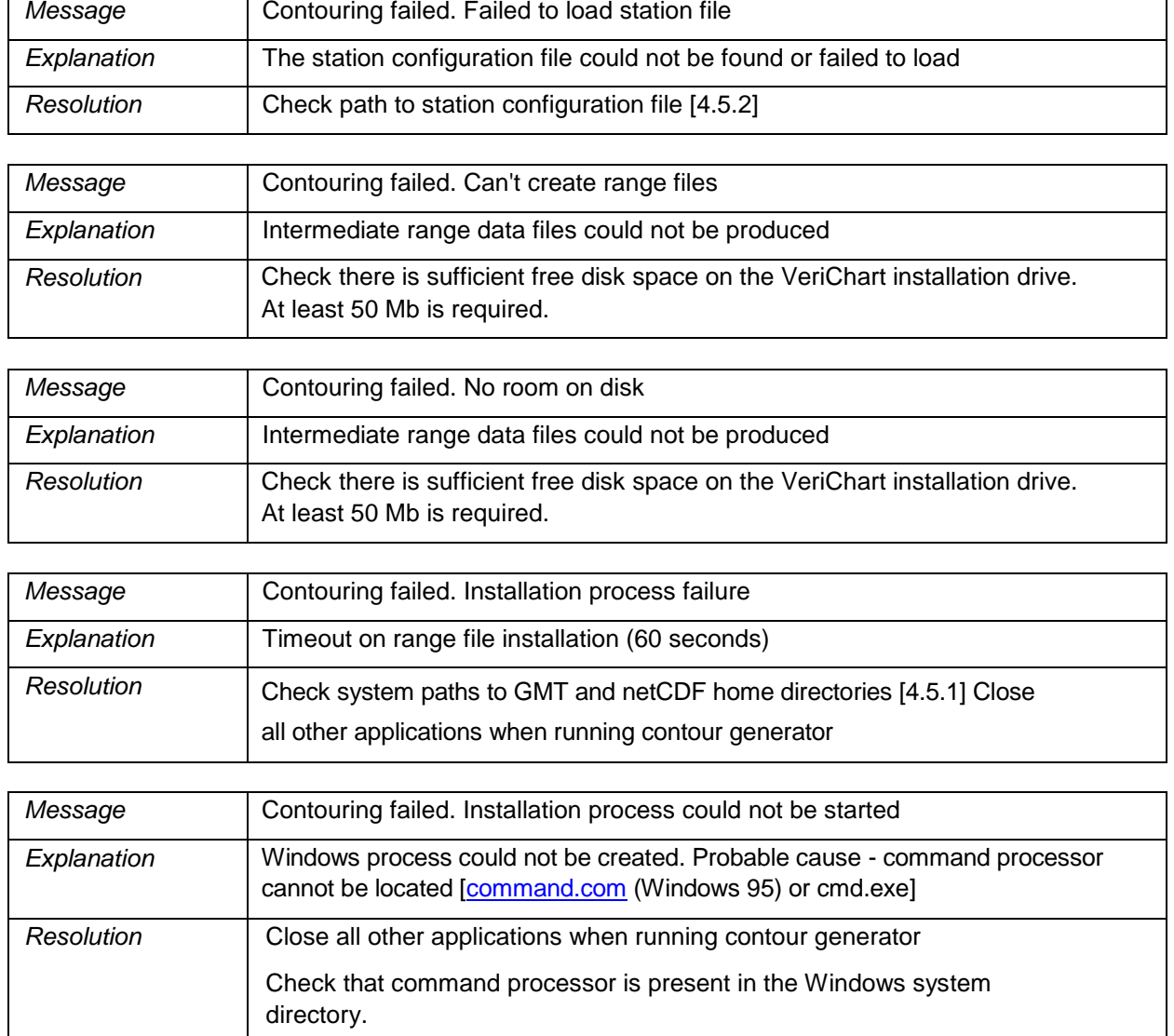

veripos O

![](_page_23_Picture_167.jpeg)

## **4.6.3 Report generation errors**

Errors arising from the report generation operation.

![](_page_24_Picture_134.jpeg)

 $\vee$ eripos $\bigcirc$ 

![](_page_24_Picture_135.jpeg)

![](_page_24_Picture_136.jpeg)

*Resolution* | Check file associations for the document format in Windows Explorer

# <span id="page-25-0"></span>4.7 REFERENCE STATION CONFIGURATION FILE

VeriChart retains VERIPOS network station information in an ASCII text file. The file contains two types of records

<u>/erioos</u>

- Comment records Lines with a semicolon in the first column
- Station records Single line records in CSV format (Table 4-1)

The station record field data controls the location and appearance of the station in coverage chart reports.

![](_page_25_Picture_246.jpeg)

## **Table 4-1 Reference station record format**

#### **Table 4-2 Station type codes**

![](_page_25_Picture_247.jpeg)

## **Table 4-3 Station label alignment codes**

![](_page_25_Picture_248.jpeg)

![](_page_26_Picture_134.jpeg)

#### **4.7.1 Notes**

#### Co-located stations

In cases where two or more stations are co-located (e.g. an HF and Inmarsat station operate from the same site) a record is included for each station (marked inactive) and an additional record of station type 3 (co-located) added at the same position. This record is marked active. The purpose is to improve report presentation.

## Build ID

Each time a report is generated an eight-character build ID is calculated for the station configuration file and displayed in the report footer [4.4.8]. If the configuration file is modified in any way then the build ID will change. This feature can be used to track the information used to compile the coverage chart report.

## Contour generation

Contour files should be regenerated [4.5.3] after any modification of the station configuration file to ensure that range contours accurately reflect station location details.

# <span id="page-26-0"></span>**5. CONTACT INFORMATION**

VERIPOS CONTACT INFORMATION

All initial contacts regarding technical or support issues should be addressed to the VERIPOS Helpdesk.

Where appropriate the Helpdesk will refer issues to the regional operations and engineering teams.

![](_page_26_Picture_135.jpeg)

VERIPOS Online Support Site (VOSS): [http://help.veripos.com](http://help.veripos.com/)

#### *Note:*

*If shipping equipment back to VERIPOS, please contact the Helpdesk who will provide the current shipping address, according to your area of operations.*

UK Veripos office address:

![](_page_26_Picture_136.jpeg)

For other sites visit [www.veripos.com](http://www.veripos.com/)

# <span id="page-27-0"></span>**6. INTERNET LINKS**

The links given in this section are correct at the time of writing.

<span id="page-27-1"></span>![](_page_27_Picture_125.jpeg)

<span id="page-27-2"></span> $6.2$ 

![](_page_27_Picture_126.jpeg)

w32.exe NetCDF 3.4.0 WIN32 library <ftp://ftp.unidata.ucar.edu/pub/netcdf/contrib/win32/netcdf> 3.4.win32bin.zip

 $\vee$ eripos $\bigcirc$ 

<span id="page-27-3"></span>6.3 DOCUMENT VIEWERS

Adobe Acrobat Reader [www.adobe.com/products/acrobat/readermain.html](http://www.adobe.com/products/acrobat/readermain.html) GSView PostScript viewer [www.cs.wisc.edu/~ghost/gsview](http://www.cs.wisc.edu/~ghost/gsview)

![](_page_28_Picture_76.jpeg)

<span id="page-28-0"></span> $\overline{\phantom{a}}$